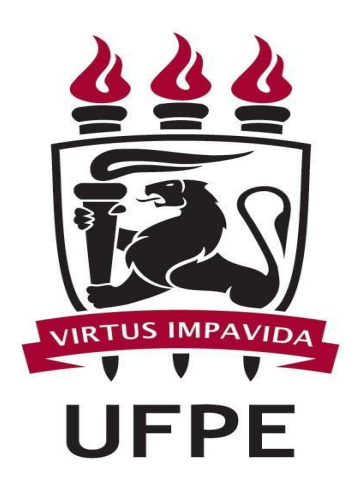

# UNIVERSIDADE FEDERAL DE PERNAMBUCO NÚCLEO DE TECNOLOGIA DA INFORMAÇÃO

# CARTILHA SIPAC COMPRAS SISTEMA DE REGISTRO DE PREÇO

Partimos do pressuposto que ata de registro de preço já esteja pronta e as unidades apenas desejam participar da intenção de compra em uma ata vigente.

Para realizar esta operação é necessário estar logado no SIPAC com perfil de gestor de compras e verificar se a unidade gestora está ativa e caso não esteja é necessário fazer a troca para dar prosseguimento a ação.

# **Solicitar material em ata de registro de preço**

Esta funcionalidade permite aos usuários que possuem a permissão de requisitar material cadastrar solicitações de materiais em um registro de preços. através do caminho: **portal administrativo > requisições > material > solicitar em registro de preço.**

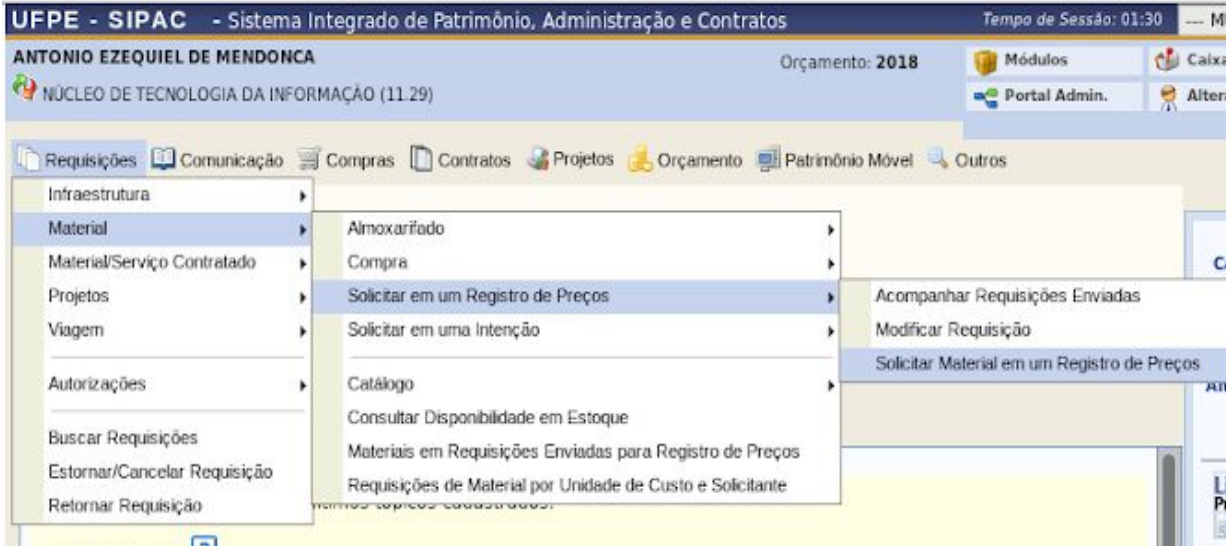

Na tela abaixo, automaticamente, será apresentada a Lista de Registro de Preço onde constam todas as atas vigentes e o usuário deverá procurar a ata desejada selecionando através do ícone  $\bullet$ .

# **Sistema de registro de preço - ATA de registro de preço**

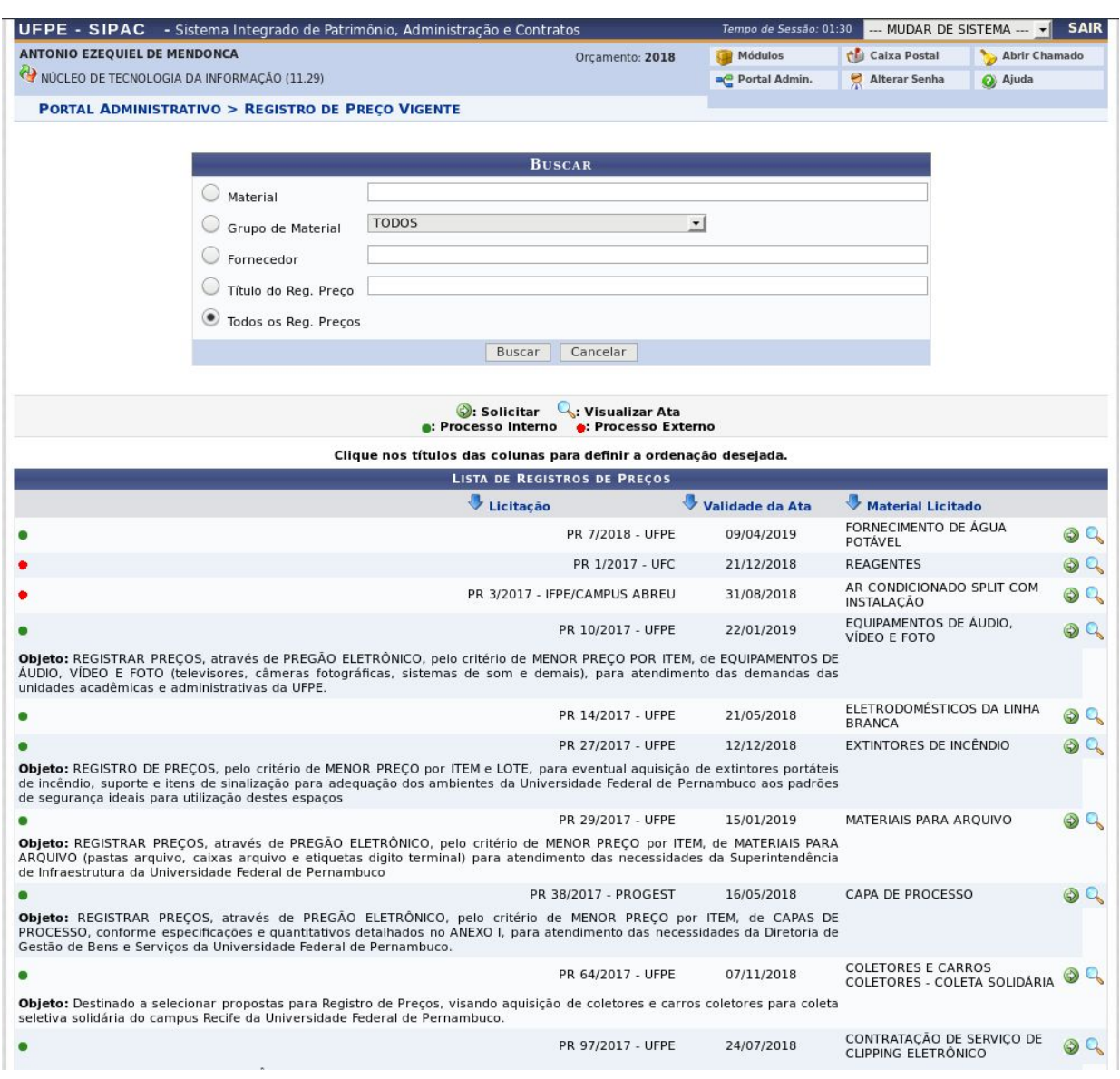

Em Fornecedores Participantes, clique no **O** para visualizar mais detalhes sobre o fornecedor, conforme a tela abaixo:

### **Sistema de registro de preço - ATA de registro de preço**

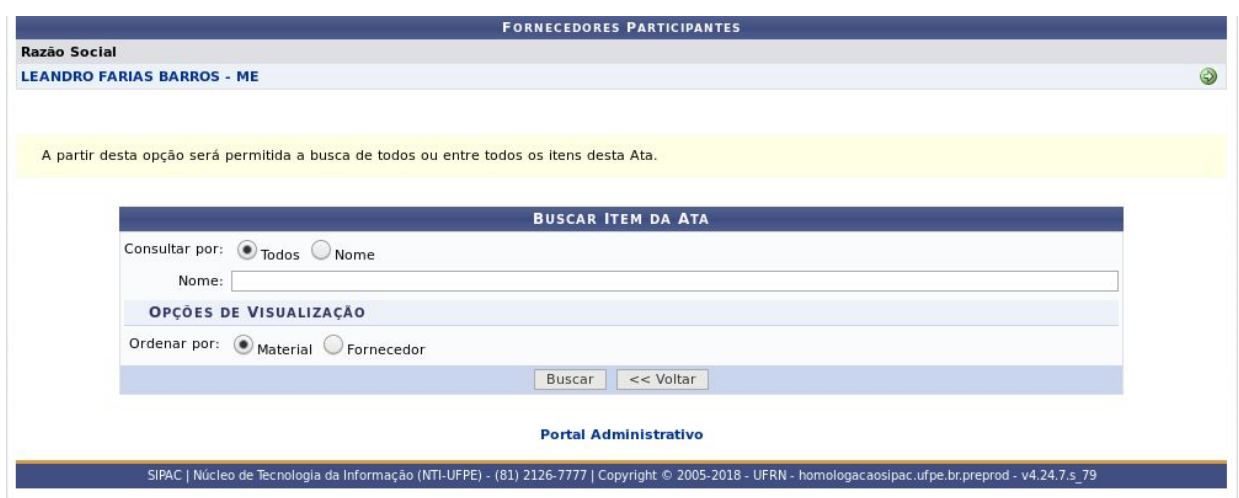

Nesta etapa do procedimento, o usuário poderá efetuar uma busca para localizar o material que será adicionado à solicitação. Para isso, selecione se deseja buscar por Todos ou por apenas o Código ou o Nome do material. Após selecionar a forma de busca, clique em **Buscar**. A lista de Itens da Ata será visualizada com os materiais encontrados, conforme visualizado na tela anterior.

Na lista com os *It[e](https://docs.info.ufrn.br/lib/exe/detail.php?id=suporte%3Amanuais%3Asipac%3Aportal_administrativo%3Acompras%3Asistema_de_registro_de_preco%3Asolicitar_material_em_um_registro_de_preco&media=suporte:manuais:sipac:portal_administrativo:compras:sistema_de_registro_de_preco:a23.png)ns da Ata*, clique no ícone **O** para selecionar o material que será solicitado. Exemplificaremos com o material capa de processo .O sistema exibirá a seguinte tela contendo as Informações Sobre <sup>a</sup> Solicitação de Registro de Preço:

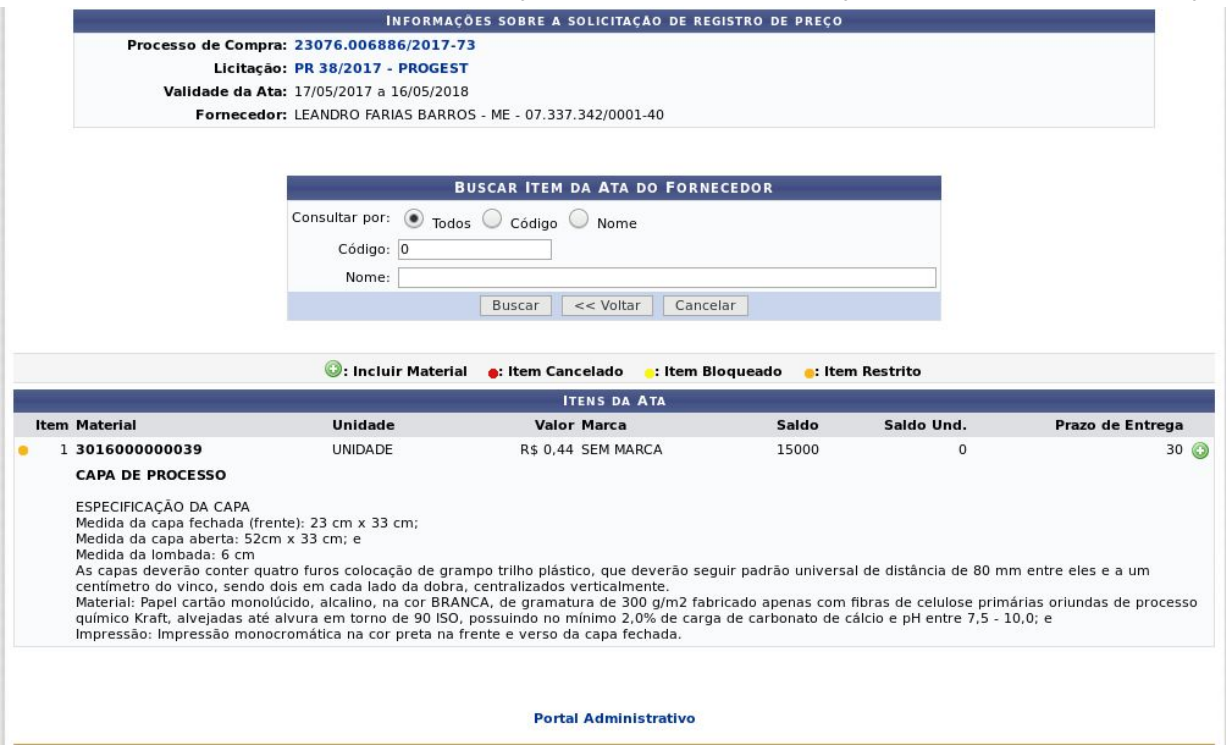

Informe a Quantidade do material e, se desejar, insira Observações no campo em branco disponibilizado pelo sistema. Exemplificaremos esta ação com a Quantidade 10.

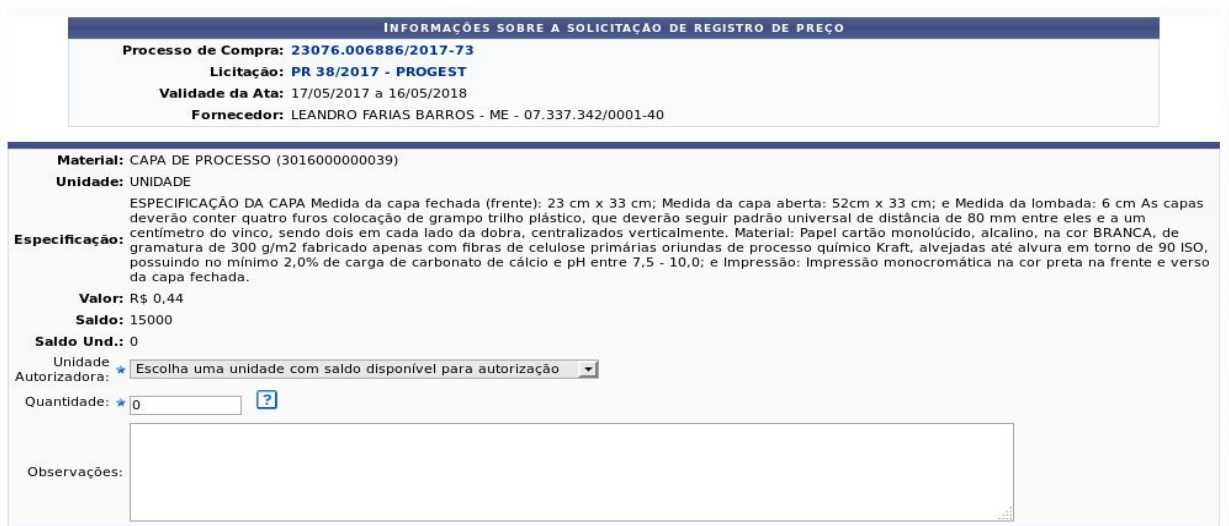

Para prosseguir, clique em **Incluir**. A seguinte tela será, então, exibida:

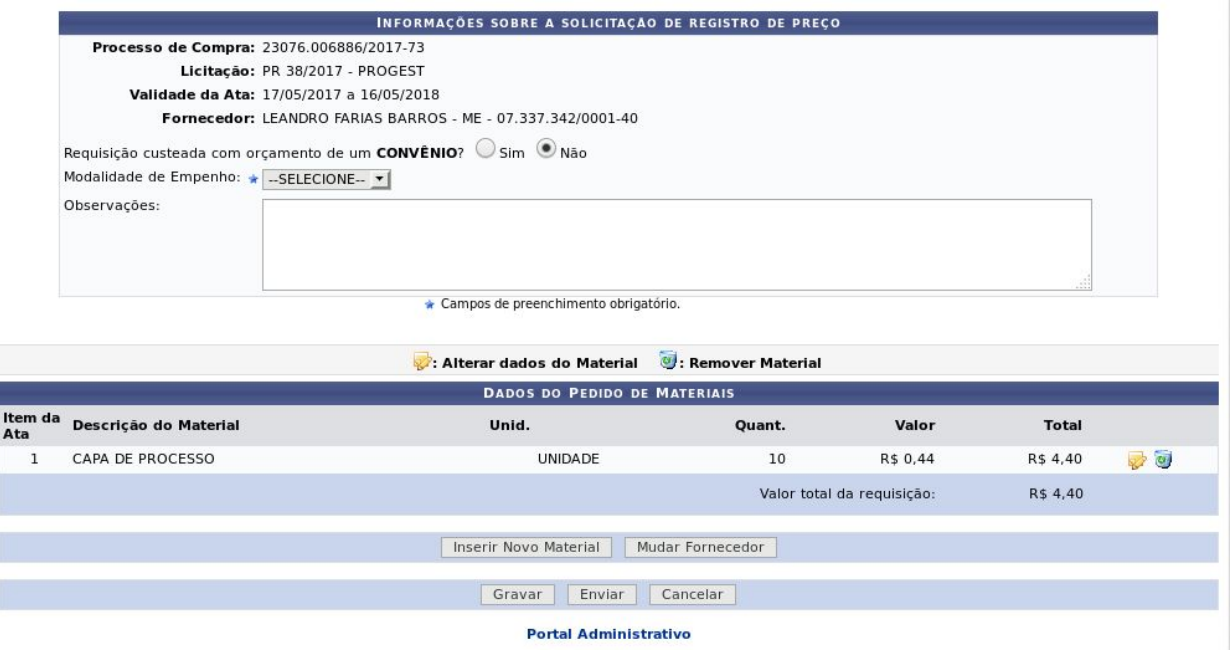

Nesta etapa, informe se <sup>a</sup> requisição do material será custeada com <sup>o</sup> orçamento de um convênio selecionando entre as opções Sim ou Não e, se desejar, insira Observações. Escolha também <sup>a</sup> opção ordinária ou global <sup>e</sup> clique em Enviar.

# **Sistema de registro de preço - ATA de registro de preço**

De volta à tela com as Informações Sobre <sup>a</sup> Solicitação de Registro de Preço a ser cadastrada, será necessário vincular a requisição a um orçamento, de acordo com a página exibida abaixo:

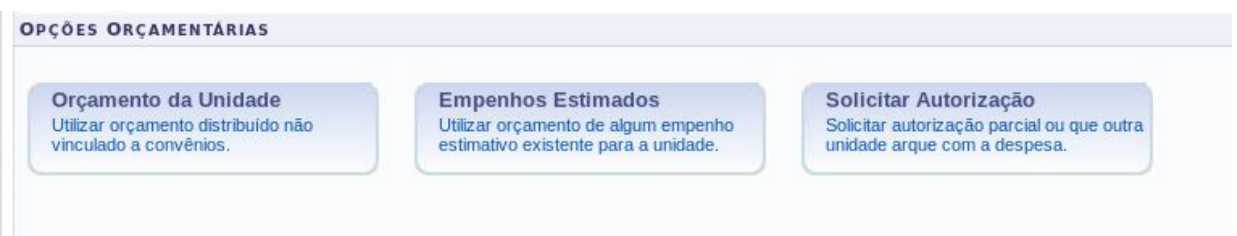

Nesta etapa, deve-se selecionar a opção orçamentária desejada. Para utilizar o orçamento distribuído não vinculado a convênios, clique em **Orçamento da Unidade** e selecione o Orçamento Oficial Disponível de acordo com o saldo. Para solicitar autorização a uma unidade distinta para o custeio da requisição, clique em **Solicitar Autorização** e defina a Unidade para Autorização desejada.

Exemplificaremos esta ação utilizando o orçamento da unidade de lotação do próprio usuário clicando em Orçamento da unidade .

Ao clicar em Orçamento da unidade,o usuário está indicando que pretende utilizar o orçamento distribuído não vinculado a convênios.Na tela apresentada abaixo, o

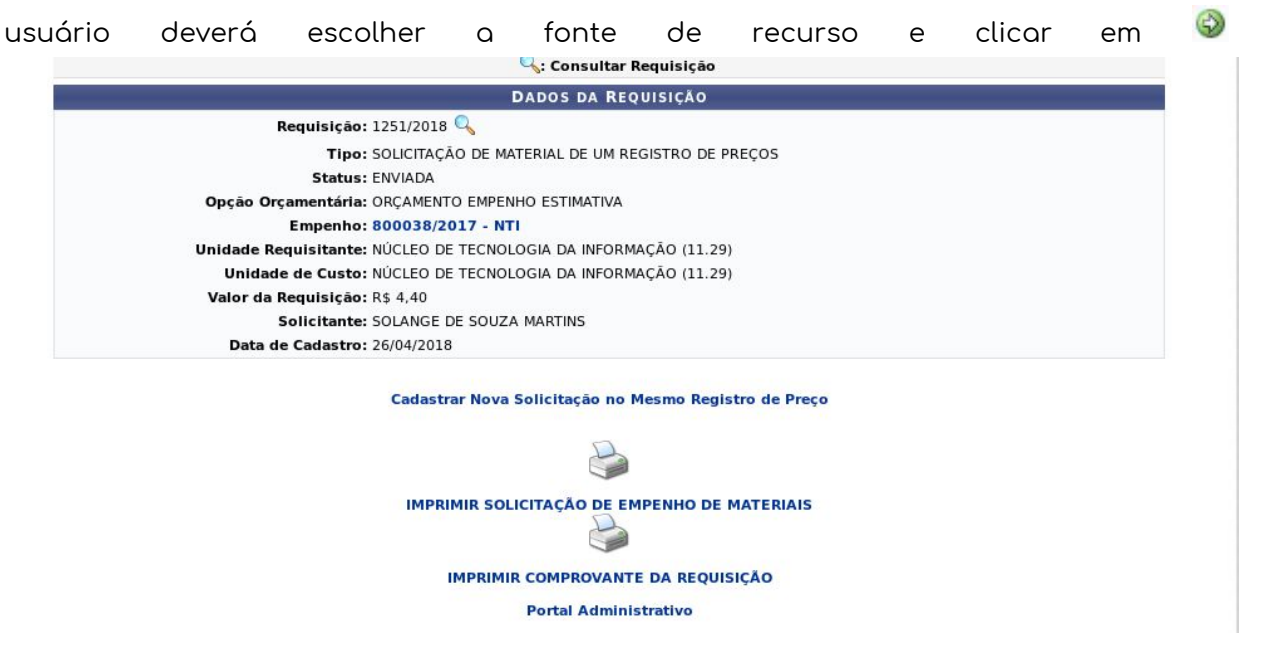

Se desejar retornar à página anterior e selecionar outra opção orçamentária, clique e[m](https://docs.info.ufrn.br/lib/exe/detail.php?id=suporte%3Amanuais%3Asipac%3Aportal_administrativo%3Acompras%3Asistema_de_registro_de_preco%3Asolicitar_material_em_um_registro_de_preco&media=suporte:manuais:sipac:portal_administrativo:compras:sistema_de_registro_de_preco:a35.png) Opções orçamentárias.

Para selecionar o orçamento oficial, caso não haja saldo suficiente para as despesas da requisição cadastrada, clique na opção Solicitar Autorização para escolher a sua unidade.O sistema exibirá a tela abaixo,onde o usuário deverá escolher sua unidade gestora:

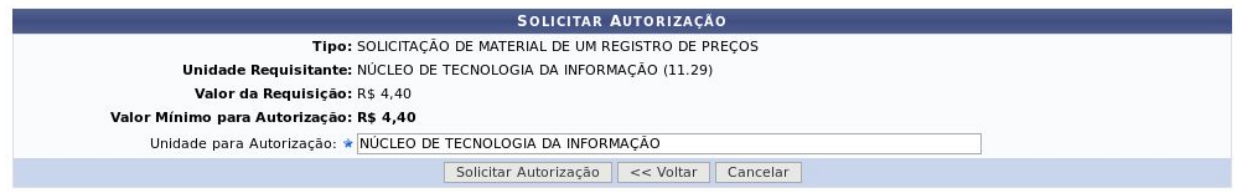

O sistema exibirá uma mensagem de sucesso:

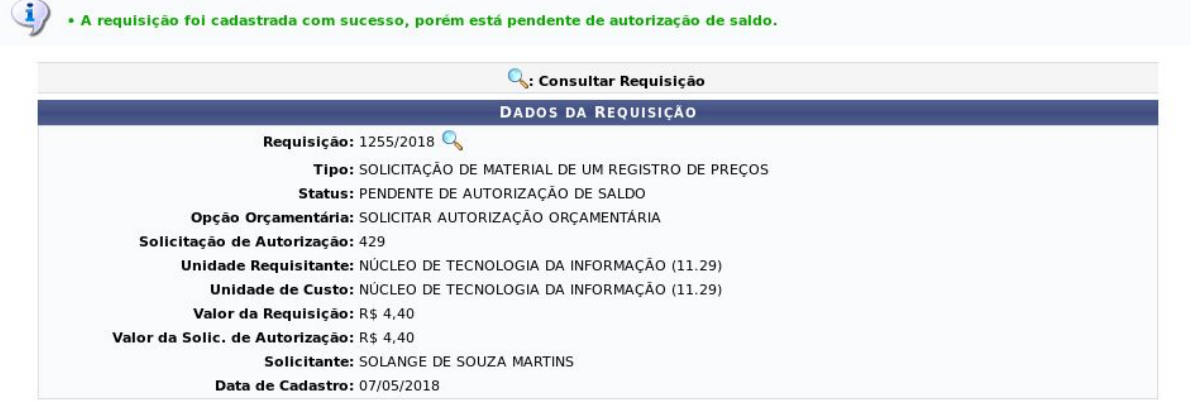

Cadastrar Nova Solicitação no Mesmo Registro de Preço

**Para imprimir a solicitação de materiais, clique em Imprimir solicitação e anexe ao processo físico que deve ser encaminhado a DORC para liberação de saldo ,após a liberação do recurso.**

**Solicitamos que o envio dos processos não sejam realizados até a aprovação do saldo por parte da PROGEST, pois, pode haver mudança no valor da requisição em razão da liberação total ou parcial por parte da PROGEST do saldo em ata.**

# **Autorização dos ordenadores**

Esta funcionalidade permitirá aos servidores responsáveis pelo orçamento das unidades realizarem a autorização do orçamento das requisições. As requisições necessitam de autorização orçamentária quando a unidade do requisitante não possui saldo para arcar com a despesa.

Para realizar esta operação, o usuário deverá acessar o **SIPAC → Portal Administrativo → Requisições → Autorizações → Requisições Pendentes de Autorização Orçamentária.**

# **Sistema de registro de preço - ATA de registro de preço**

### O sistema exibirá a seguinte tela:

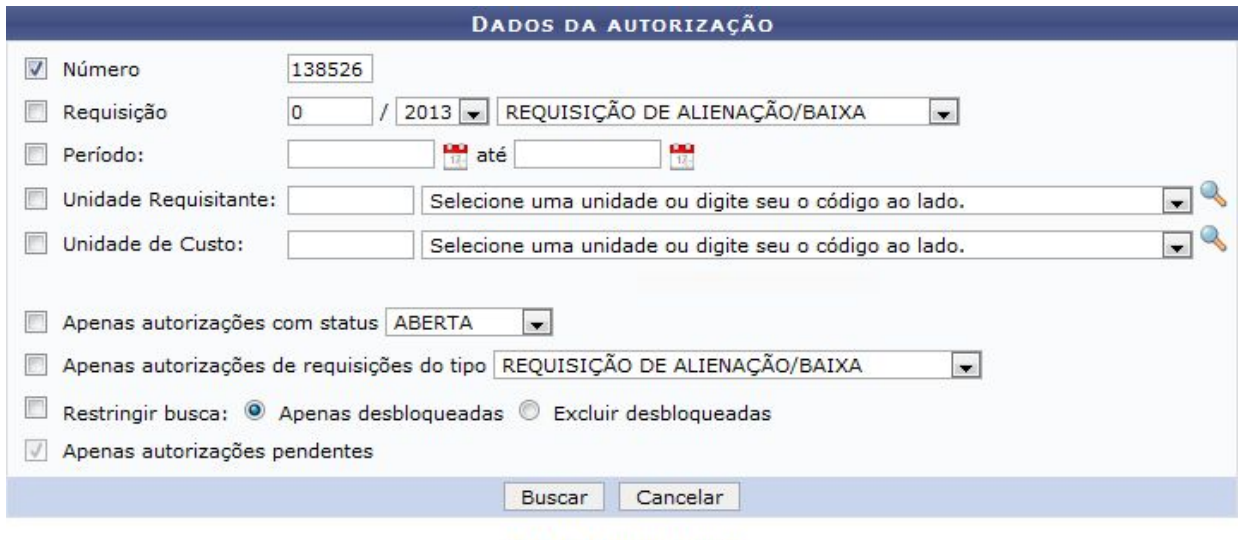

#### Portal Administrativo

Para dar prosseguimento a operação, clique em **Buscar**. Exemplificaremos a operação selecionando o critério Requisição . O sistema carregará a seguinte tela:

Cliqu[e](https://docs.info.ufrn.br/lib/exe/detail.php?id=suporte%3Amanuais%3Asipac%3Aportal_administrativo%3Arequisicoes%3Aautorizacoes%3Arequisicoes_pendentes_de_autorizacao_orcamentaria&media=suporte:manuais:sipac:requisicoes:autorizacoes:seta.png) no ícone  $\Rightarrow$  para dar prosseguimento à autorização. Exemplificaremos a operação com a autorização 138526. O sistema exibirá a seguinte tela:

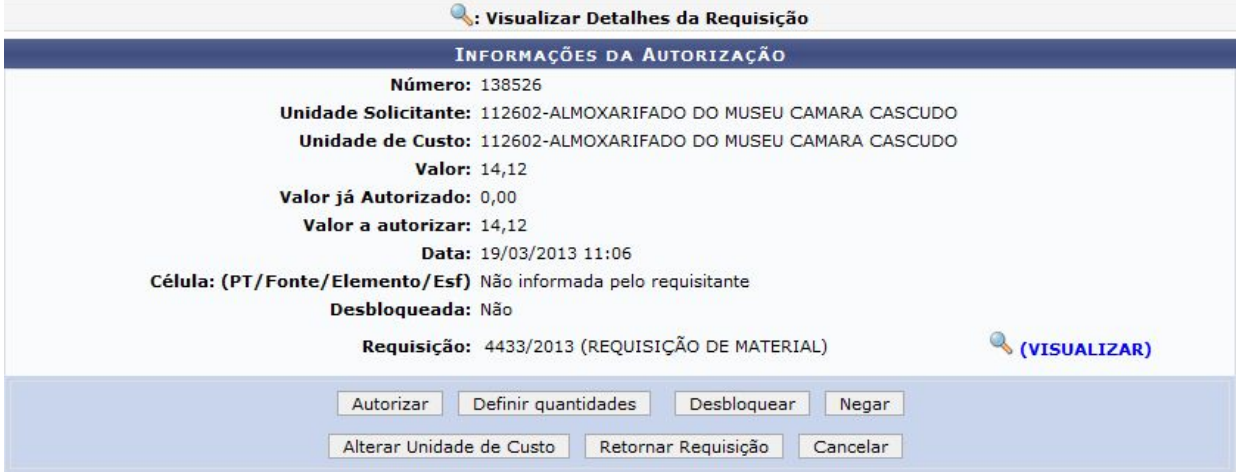

Na tela exibida acima, para Visualizar Detalhes da Requisição, clique no ícon[e](https://docs.info.ufrn.br/lib/exe/detail.php?id=suporte%3Amanuais%3Asipac%3Aportal_administrativo%3Arequisicoes%3Aautorizacoes%3Arequisicoes_pendentes_de_autorizacao_orcamentaria&media=suporte:manuais:sipac:portal_administrativo:requisicoes:autorizacoes:i0006.png) **4 (VISUALIZAR)**. O sistema apresentará a seguinte tela:

# **Sistema de registro de preço - ATA de registro de preço**

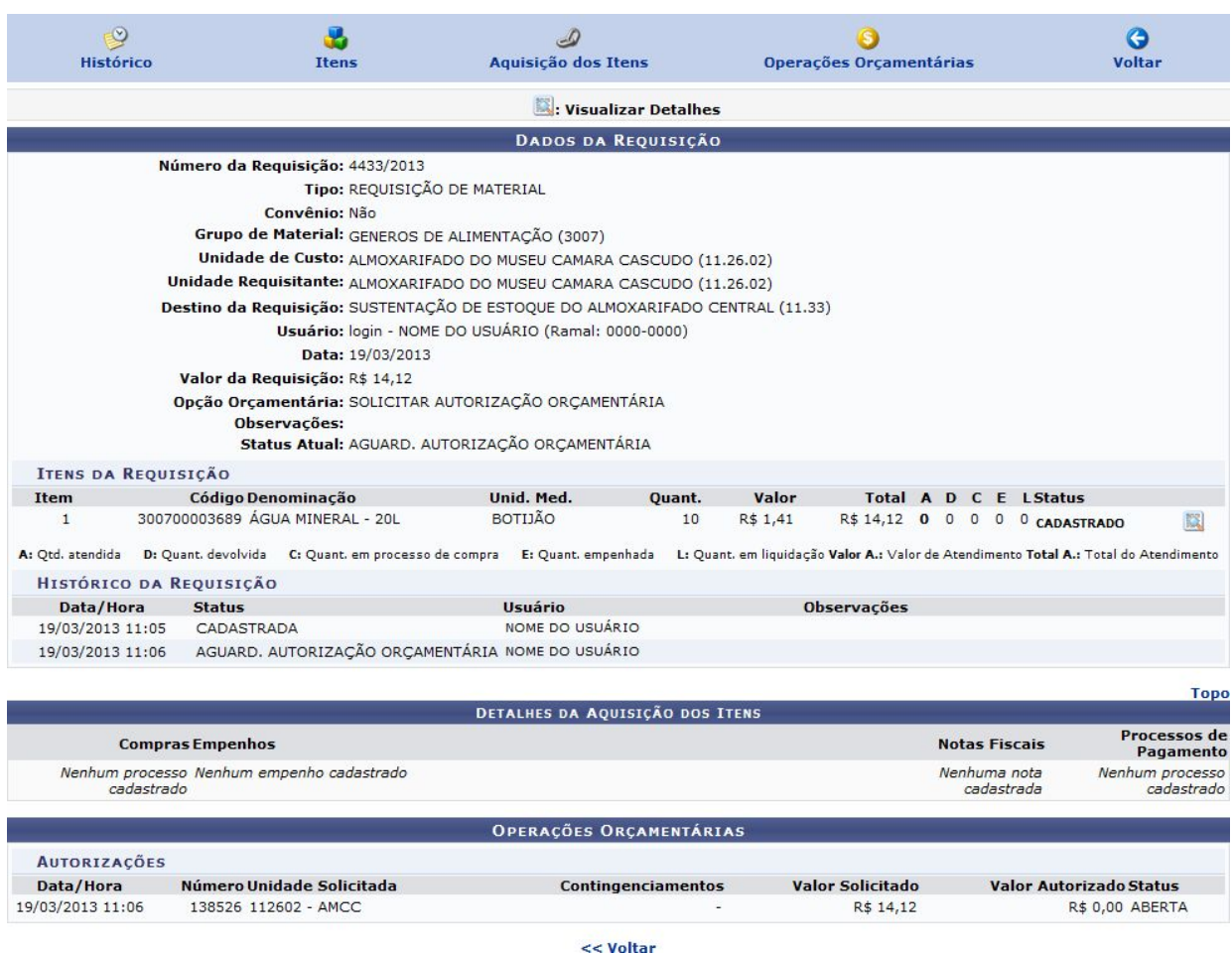

Na tela de Informações da Autorização exibida acima, o usuário poderá Autorizar, Desbloquear, Negar, Alterar Unidade de Custo e Retornar Requisição.

# **Autorizar requisições**

Na tela Informações da Autorização, exibida anteriormente neste manual, para autorizar a requisição, clique em **Autorizar**. O sistema carregará a seguinte tela:

**Sistema de registro de preço - ATA de registro de preço**

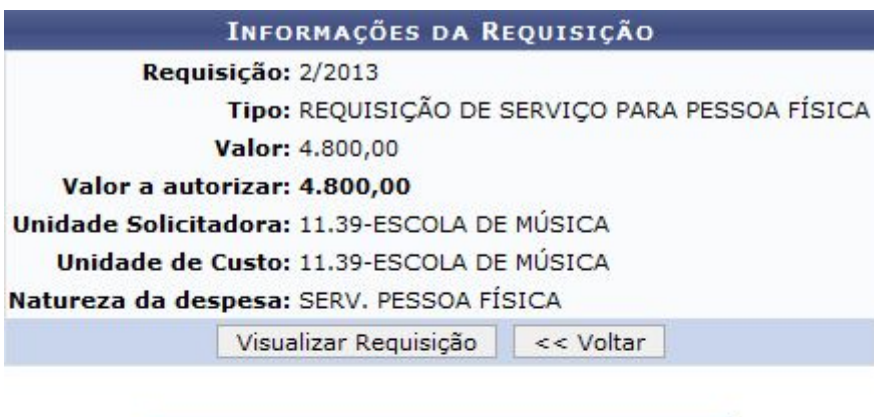

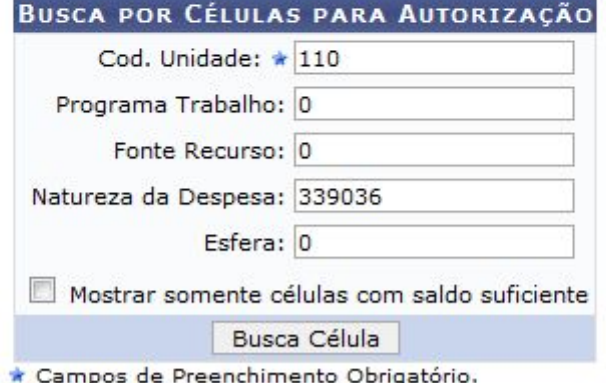

Cadastrar Célula Orçamentária

Para dar continuidade à autorização da requisição, será necessário encontrar uma célula orçamentária com saldo suficiente para efetivação do débito orçamentário, caso não saiba qual célula utilizar, clique em **Cadastrar Célula Orçamentária**. A seguinte página será carregada:

# **Sistema de registro de preço - ATA de registro de preço**

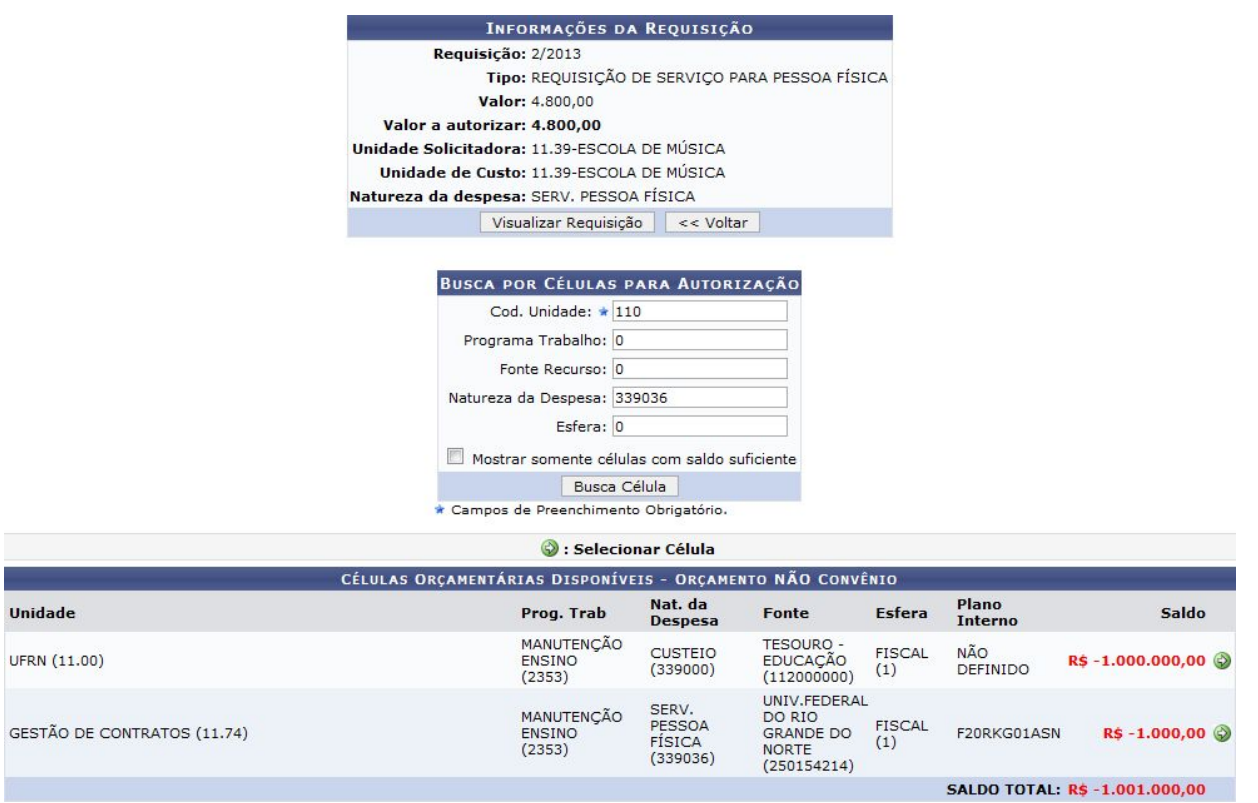

# Para selecionar uma célula orçamentária, clique no ícone .

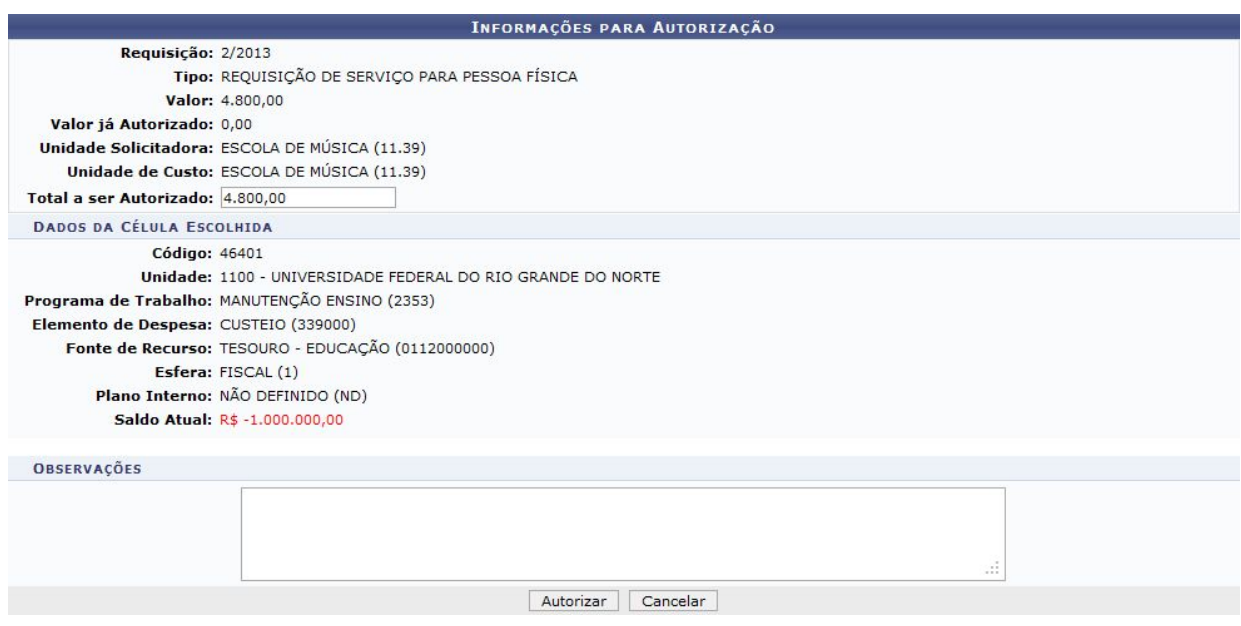

# **Empenho - Campo PROT**

No momento de empenhar no SIAFI, é necessário informar no campo de observações o código PROT. Caso esse código não seja informado no SIAFI, o SIPAC não conseguirá dar baixa no empenho quando for importado. Se isso ocorrer, a DCF não poderá assinar o empenho até que ele seja importado corretamente no SIPAC.

O campo PROT deve ser a primeira observação do campo observação no SIAFI.Para compras SRP a expressão deve possuir a seguinte estrutura:

A expressão inserida no campo observações do SIAFI deve possuir a seguinte estrutura:

# PROT:unidadeCusto(valor){requisiçãoNúmero/ano}#

# ex¹: PROT:1110(3,30){SRP160/2018}#

# PROT:1129(4,40){SRP124/2018}#

- 1110 corresponde à unidade;
- 3,30 corresponde ao custo;
- SRP160 corresponde ao número da requisição;
- 2018 corresponde ao ano da requisição.

# ex²: PROT:1129(120,30){RE160/2018}#

- 1129 corresponde à unidade;
- 120,30 corresponde ao custo;
- RE160 corresponde ao número da requisição;
- 2018 corresponde ao ano da requisição.

# **Cadastrar/Atualizar Data de Recebimento do Empenho pelo Fornecedor**

Para dar prosseguimento a ação o usuário deve ter certeza que está em sua unidade gestora.

Esta funcionalidade permite que o usuário realize o cadastro ou atualização da data de recebimento de um empenho pelo fornecedor. Para isso, acesse <sup>o</sup> **SIPAC <sup>→</sup> Módulos → Liquidação de Despesas <sup>→</sup> Liquidação de Despesas <sup>→</sup> Empenho <sup>→</sup> Cadastrar/Atualizar Data de Recebimento do Empenho pelo Fornecedor.**

O sistema exibirá a tela:

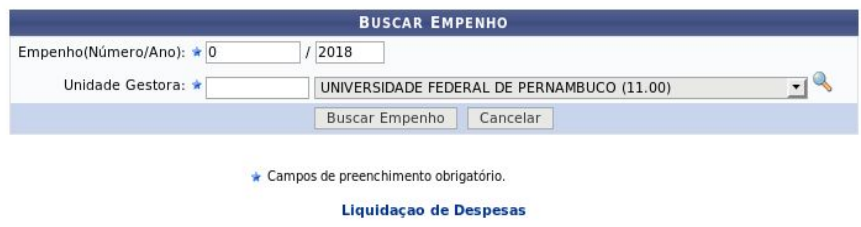

Para realizar a busca pelo empenho cuja data de recebimento deseja cadastrar, informe o Empenho(Número/Ano) e sua Unidade Gestora. Caso não saiba o código

[e](https://docs.info.ufrn.br/lib/exe/detail.php?id=suporte%3Amanuais%3Asipac%3Aliquidacao_de_despesas%3Aliquidacao_de_despesas%3Aempenho%3Acadastrar_atualizar_data_de_recebimento_do_empenho_pelo_fornecedor&media=suporte:manuais:sipac:liquidacao_de_despesas:liquidacao_de_despesas:empenho:screenshot078.png)/ou a denominação da unidade desejada, clique no ícone o para realizar uma busca.

Caso desista de realizar a operação, clique em **Cancelar** e confirme a desistência na janela que será exibida posteriormente. Esta ação será válida em todas as páginas em que estiver presente.

Para prosseguir, clique em **Buscar Empenho**. Os Dados do Empenho serão exibidos embaixo do campo de busca, conforme figura a seguir:

### **Sistema de registro de preço - ATA de registro de preço**

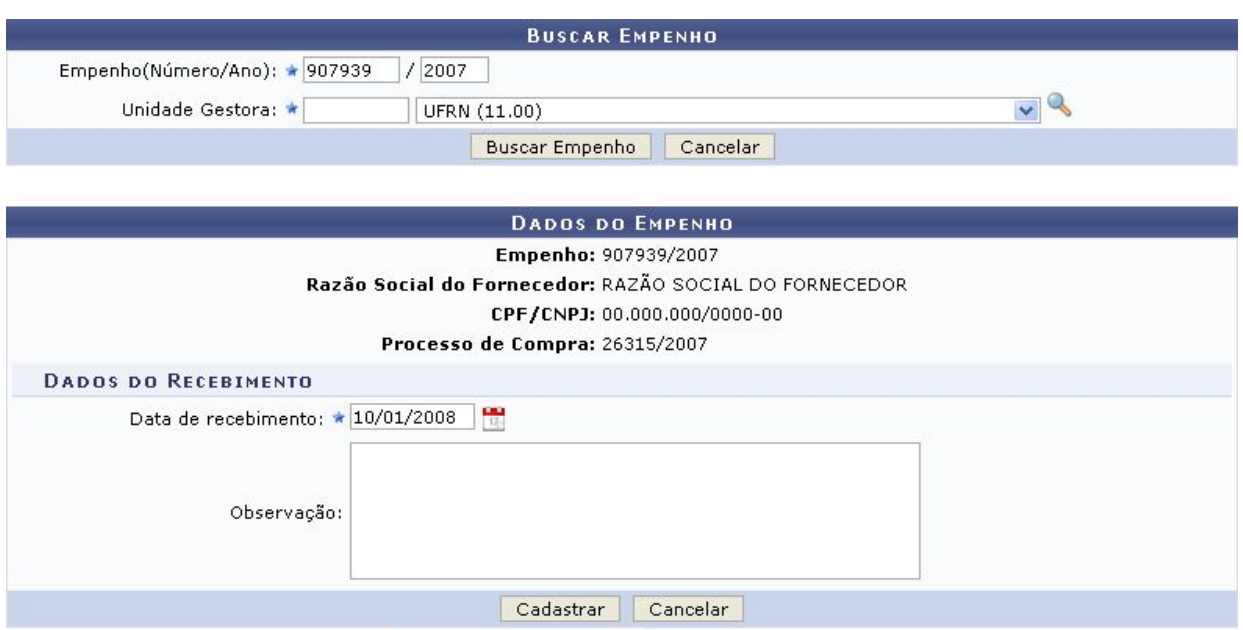

\* Campos de preenchimento obrigatório.

Nesta tela, caso a data de recebimento do empenho tenha sido previamente cadastrada, o campo Data de recebimento será automaticamente preenchido pelo sistema. No entanto, ele poderá ser alterado conforme desejado.

Caso a data não tenha sido cadastrada anteriormente, o campo estará em branco e será necessário preenchê-lo com a data desejada, digitando-a ou selecionando-a no

 $\overline{\phantom{a}}$  $\overline{\phantom{a}}$  $\overline{\phantom{a}}$ calendário exibido ao clicar no ícone  $\overline{\phantom{a}}$  [.](https://docs.info.ufrn.br/lib/exe/detail.php?id=suporte%3Amanuais%3Asipac%3Aliquidacao_de_despesas%3Aliquidacao_de_despesas%3Aempenho%3Acadastrar_atualizar_data_de_recebimento_do_empenho_pelo_fornecedor&media=suporte:manuais:sipac:liquidacao_de_despesas:liquidacao_de_despesas:empenho:calendario_2.png)

Além disso, se desejar, é possível inserir uma Observação sobre o cadastro ou alteração da data de recebimento do empenho.

Note que alteramos a Data de recebimento para 10/01/2008.

Após realizar todas as alterações/inserções de dados desejadas, clique em **Cadastrar** para prosseguir. Uma mensagem de sucesso da operação será apresentada pelo sistema no topo da seguinte página:

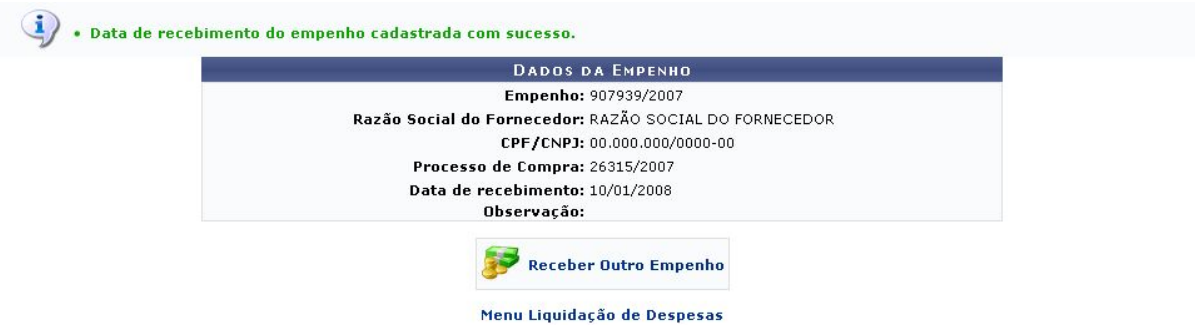

# **Lançamento da nota fiscal**

O usuário deve ter a certeza que está logado em sua unidade gestora.

● **Material de consumo** :

Para isso, o usuário deve acessar o **SIPAC <sup>→</sup> Módulos <sup>→</sup> Almoxarifado <sup>→</sup> Estoque <sup>→</sup> Estoque <sup>→</sup> Nota Fiscal <sup>→</sup> Cadastrar.**

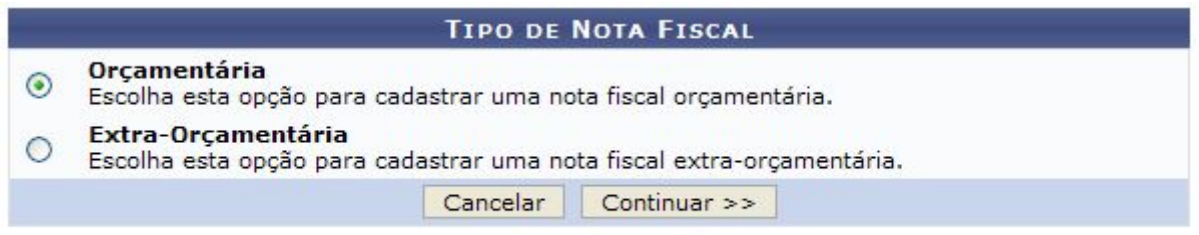

#### Menu do Almoxarifado

# **Nota fiscal orçamentária**

Na tela acima, informe se deseja cadastrar uma nota fiscal Orçamentária ou Extra-orçamentária. A opção orçamentária deve ser utilizada para as notas fiscais que foram pagas a partir de empenhos emitidos pela instituição. A opção extra-orçamentária é utilizada para as notas que não utilizaram empenhos emitidos pela instituição e, portanto, não sendo solicitada a informação do empenho no seu cadastro

Após selecionar o tipo de nota fiscal Orçamentária, clique em **Continuar**, o sistema exibirá a seguinte tela:

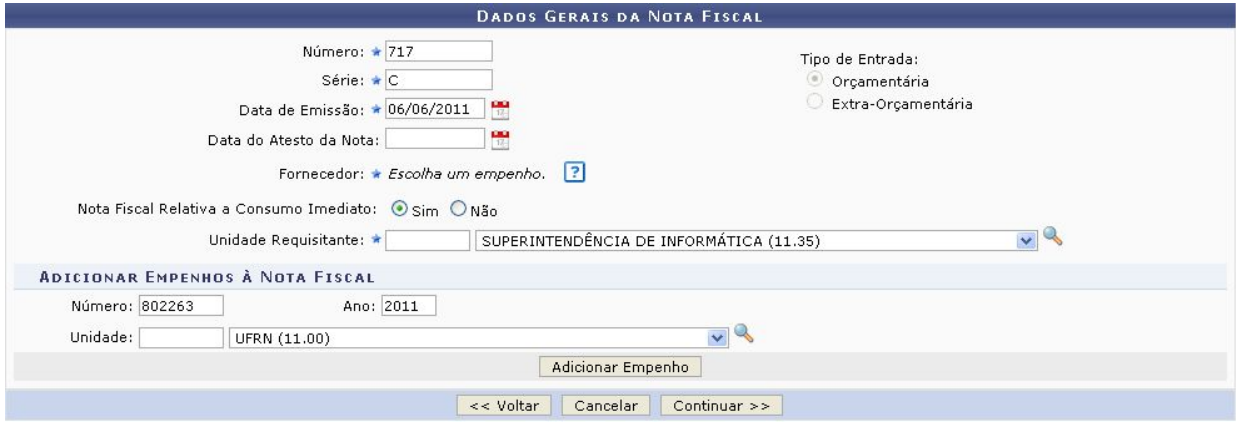

Na tela acima, o usuário poderá preencher os seguintes campos:

Número: Informe o número de identificação da nota fiscal;

## **Sistema de registro de preço - ATA de registro de preço**

Série: Informe a série a qual a nota fiscal pertence;

Data de Emissão: Informe a data em que a nota fiscal foi emitida;

Data do Atesto da Nota: Informe a data de atesto da nota fiscal, ou seja, a data em que os itens da nota foram verificados e validados sobre sua conformidade. A data de atesto não pode ser anterior a data de emissão;

Nota Fiscal Relativa <sup>a</sup> Consumo Imediato: Informe se a a nota é relativa à consumo imediato, assinalando a opção Sim ou Não. A opção de consumo imediato registrará, ao final do cadastro da nota fiscal, uma saída avulsa dos itens da nota fiscal;

Unidade Requisitante: Informe a unidade requisitante. Este campo será exibido apenas se a opção Sim do campo Nota Fiscal Relativa <sup>a</sup> Consumo Imediato estiver assinalada e a informação será utilizada no registro da saída avulsa gerada ao final do cadastro da nota fiscal;

Número: Informe o número do empenho;

Ano: Informe o ano do empenho associado à nota fiscal;

Unidade: Selecione a unidade responsável ou faça uma busca através do ícon[e](https://docs.info.ufrn.br/lib/exe/detail.php?id=suporte%3Amanuais%3Asipac%3Aalmoxarifado%3Aestoque%3Aestoque%3Anota_fiscal%3Acadastrar&media=suporte:manuais:sipac:almoxarifado:estoque:estoque:nota_fiscal:icone_lupa3.png)

Frequentemente utilizaremos o número da nota fiscal, a data de emissão,o empenho associado.

Para adicionar o empenho, clique em **Adicionar Empenho**. O empenho será adicionado à lista de Empenhos Associados à Nota Fiscal, conforme figura abaixo:

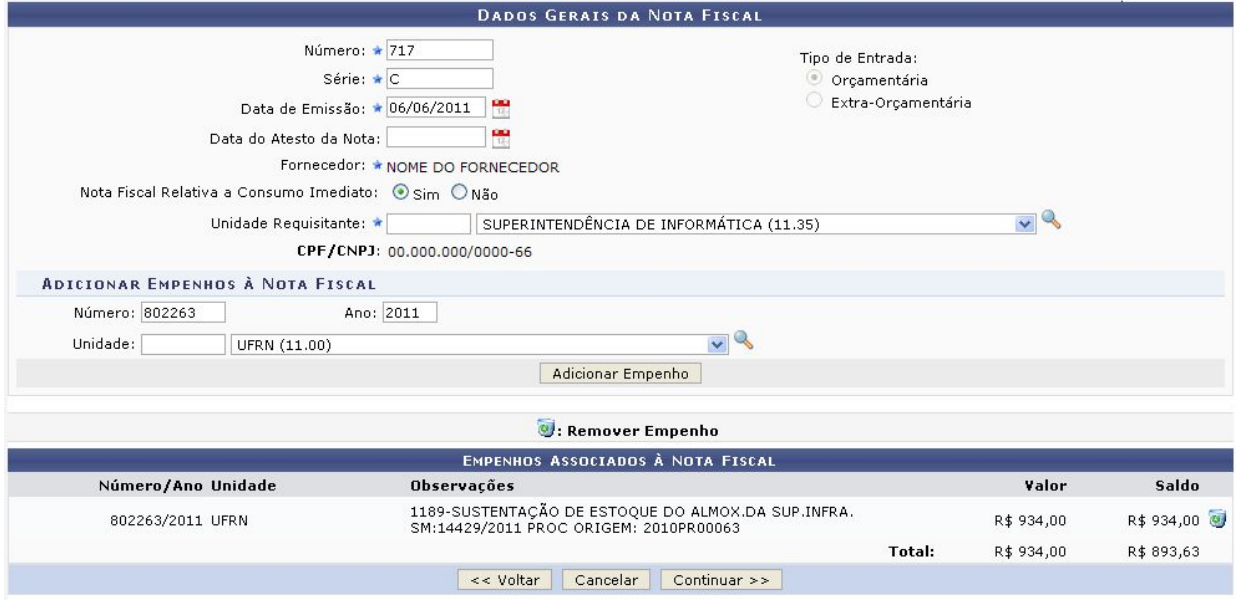

Após adicionar todos os empenhos desejados <sup>e</sup> informar os dados gerais da nota, clique em Continuar. A seguinte tela será visualizada:

# **Sistema de registro de preço - ATA de registro de preço**

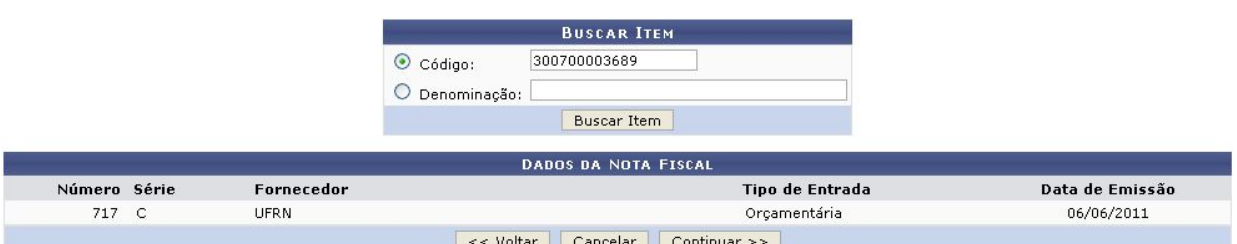

O sistema disponibilizará os campos Validade, Garantia, Quant. <sup>e</sup> Valor para alteração. Após concluir as alterações desejadas, clique novamente no ícone e e os novos dados serão registrados como exemplificado na tela <sup>a</sup> seguir:

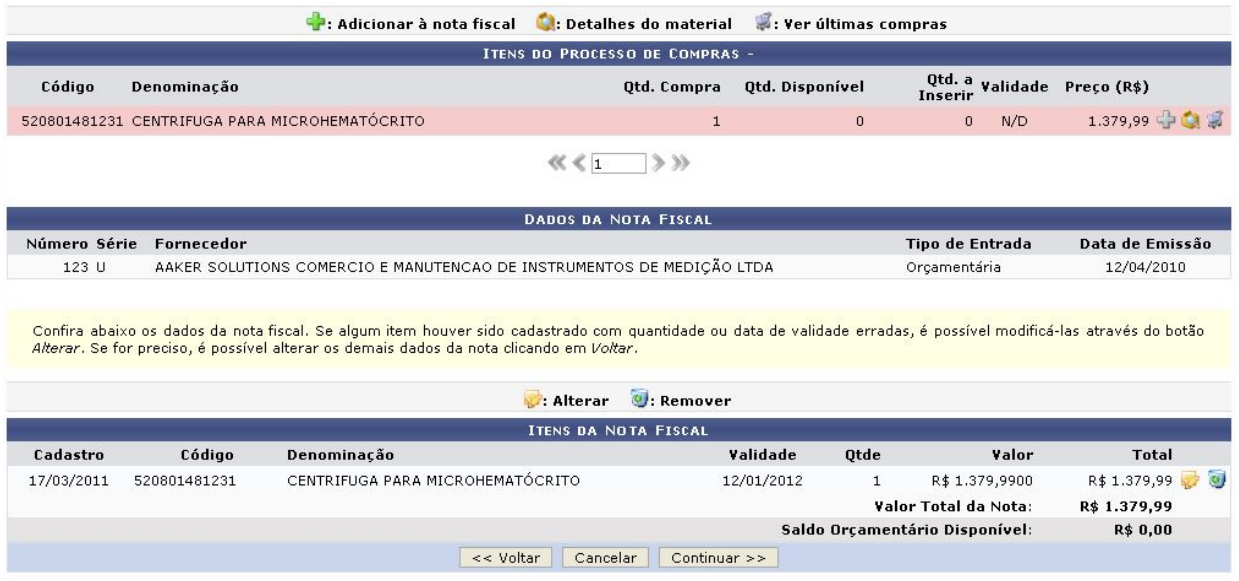

Após realizar as alterações desejadas nos itens da nota fiscal, clique em Continuar para dar andamento ao cadastro. A seguinte tela será exibida:

# **Sistema de registro de preço - ATA de registro de preço**

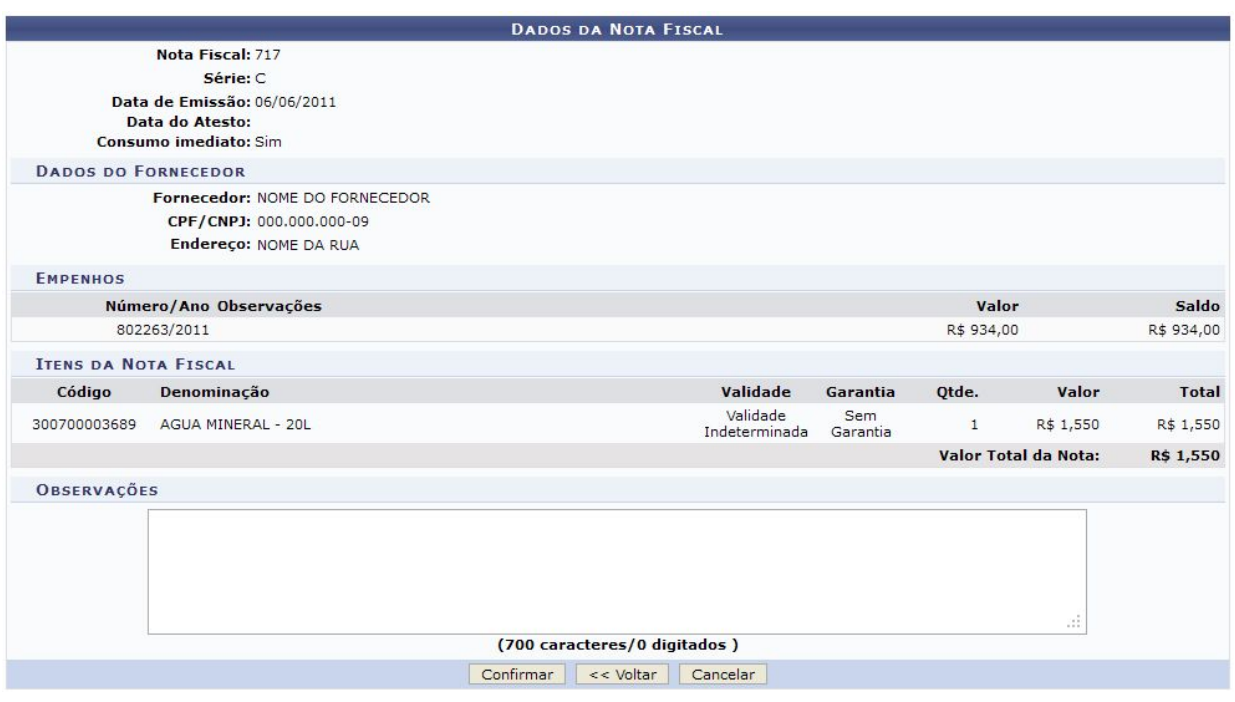

Confira os dados da nota <sup>e</sup> insira Observações, se desejar. Se todos os dados estiverem de acordo, clique em Confirmar, <sup>a</sup> seguinte caixa de diálogo será gerada:

Clique em OK para confirmar <sup>o</sup> cadastramento, <sup>a</sup> seguinte mensagem de sucesso será gerada:

### **Sistema de registro de preço - ATA de registro de preço**

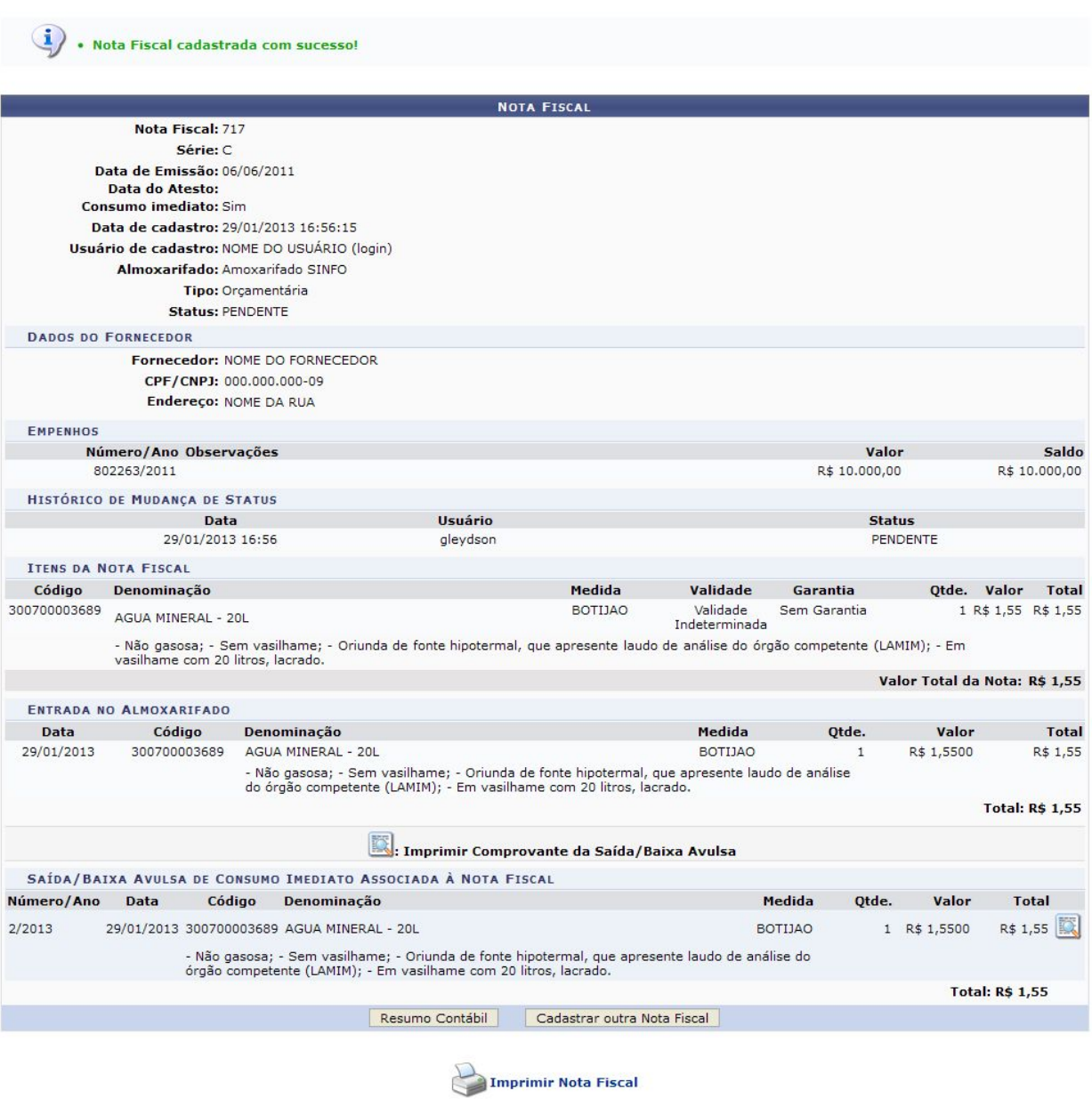

O usuário deverá imprimir <sup>a</sup> nota fiscal <sup>e</sup> adiciona-la ao processo de compra que vai ser enviado ao setor de pagamento(tesouraria).

*●* **Serviço - Não gera contrato**

Para dar prosseguimento a ação o usuário deve ter certeza que está em sua unidade gestora.

Esta operação irá cadastrar notas fiscais no sistema. Para isso <sup>o</sup> usuário deverá: Acessar <sup>o</sup> **SIPAC <sup>→</sup> Módulos <sup>→</sup> Liquidação de Despesas <sup>→</sup> Liquidação de Despesas <sup>→</sup> Nota Fiscal <sup>→</sup> Cadastrar.**

O cadastro iniciará com <sup>a</sup> escolha do Tipo de nota fiscal.

#### **Sistema de registro de preço - ATA de registro de preço**

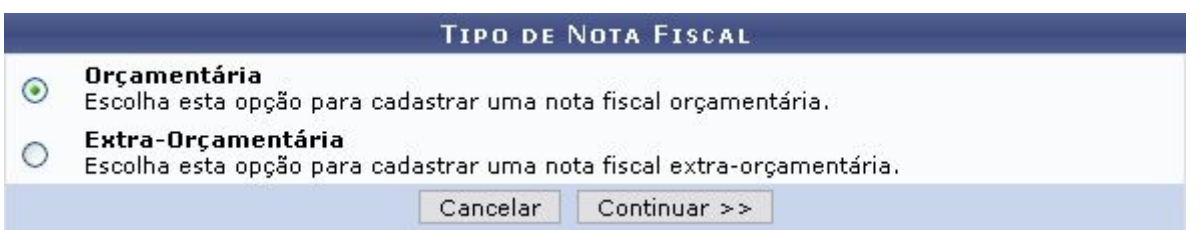

No caso do tipo Orçamentária, <sup>o</sup> fornecedor da nota será, também, <sup>o</sup> credor da nota. Portanto, <sup>a</sup> seguinte tela será exibida:

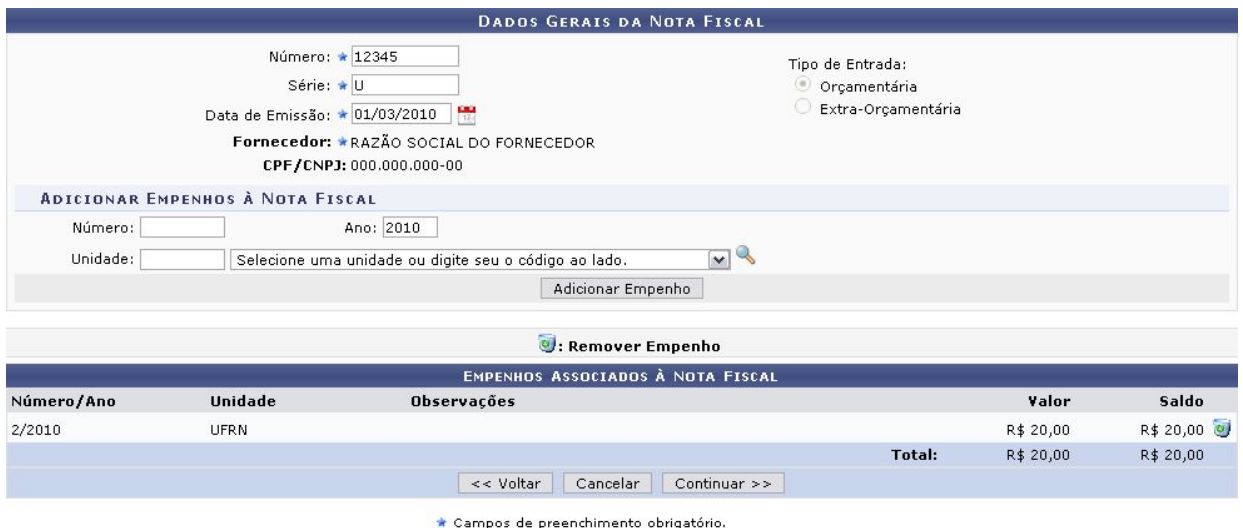

Neste tela <sup>o</sup> usuário deverá cadastrar dados gerais da nota fiscal, como: Número da nota fiscal, Série <sup>e</sup> Data de emissão. A data poderá ser selecionada no calendário que será disponibilizado pelo siste[m](https://docs.info.ufrn.br/lib/exe/detail.php?id=suporte%3Amanuais%3Asipac%3Aliquidacao_de_despesas%3Aliquidacao_de_despesas%3Anota_fiscal%3Acadastrar&media=suporte:manuais:sipac:liquidacao_de_despesas:liquidacao_de_despesas:nota_fiscal:calen2.png)a ao clicar em  $\blacksquare$ .

Para <sup>o</sup> item Série <sup>o</sup> usuário deverá estar ciente das seguintes observações:

- Em se tratando de documento sem seriação, deixar em branco. No caso de Nota Fiscal Modelo 1, preencher com <sup>o</sup> algarismo designativo da série ("1", "2" etc..), deixando em branco as posições não significativas.
- Em se tratando de documentos com seriação indicada por letra, preencher com <sup>a</sup> respectiva letra ("B", "C" ou "E"). No caso de documentos fiscais de "Série Única" preencher com <sup>a</sup> letra "U".
- Em se tratando dos documentos fiscais de série indicada por letra, seguida da expressão "Única" (Ex: "Série B-Única" , "Série C-Única" ou "Série E-Única"), preencher com <sup>a</sup> respectiva letra ("B" , "C" ou "E") na primeira posição <sup>e</sup> com <sup>a</sup> letra "U" na segunda posição, deixando em branco <sup>a</sup> posição não-significativa. No caso de documento fiscal de "Série Única" seguida por algarismo arábico (Ex: "Série Única 1", "Série Única 2" etc…) preencher com <sup>a</sup> letra "U" na primeira posição, deixando em branco as posições não significativas.

## **Sistema de registro de preço - ATA de registro de preço**

Além de preencher esses campos, <sup>o</sup> usuário deverá Adicionar empenhos à nota fiscal. Para isso será necessário informar <sup>o</sup> Número <sup>e</sup> Ano do empenho <sup>e</sup> <sup>a</sup> Unidade do

m[e](https://docs.info.ufrn.br/lib/exe/detail.php?id=suporte%3Amanuais%3Asipac%3Aliquidacao_de_despesas%3Aliquidacao_de_despesas%3Anota_fiscal%3Acadastrar&media=suporte:manuais:sipac:liquidacao_de_despesas:liquidacao_de_despesas:empenho:icone_lupa3.png)smo. O usuário poderá clicar no ícone para Buscar Unidade.

Após preencher os campos, <sup>o</sup> usuário irá clicar em Adicionar Empenho para que <sup>o</sup> empenho seja incluído na lista de Empenhos associados à nota fiscal.

Para seguir com <sup>o</sup> cadastro de nota fiscal, clique em Continuar. A próxima tela <sup>a</sup> ser exibida será para busca <sup>e</sup> inclusão de itens à nota fiscal.

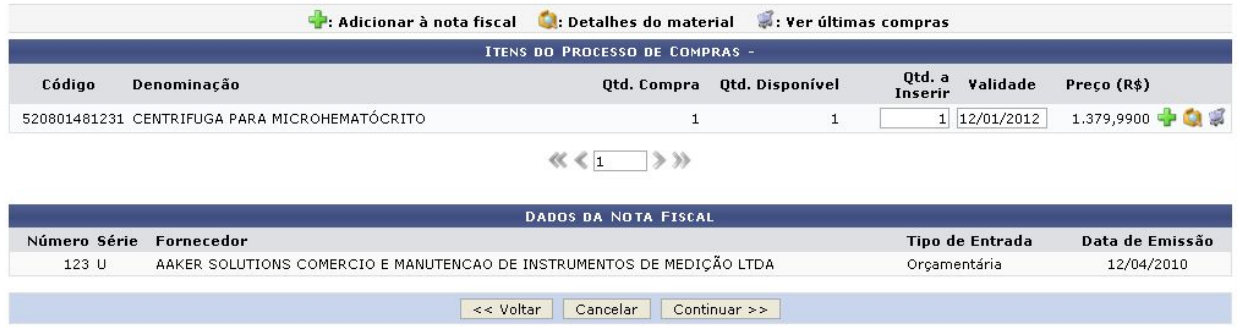

O usuário pod[e](https://docs.info.ufrn.br/lib/exe/detail.php?id=suporte%3Amanuais%3Asipac%3Aliquidacao_de_despesas%3Aliquidacao_de_despesas%3Anota_fiscal%3Acadastrar&media=suporte:manuais:sipac:liquidacao_de_despesas:liquidacao_de_despesas:nota_fiscal:adicionar.png)rá Adicionar itens à nota fiscal, através do ícone  $\mathbb{T}$ , a página passará <sup>a</sup> ter <sup>a</sup> seguinte configuração:

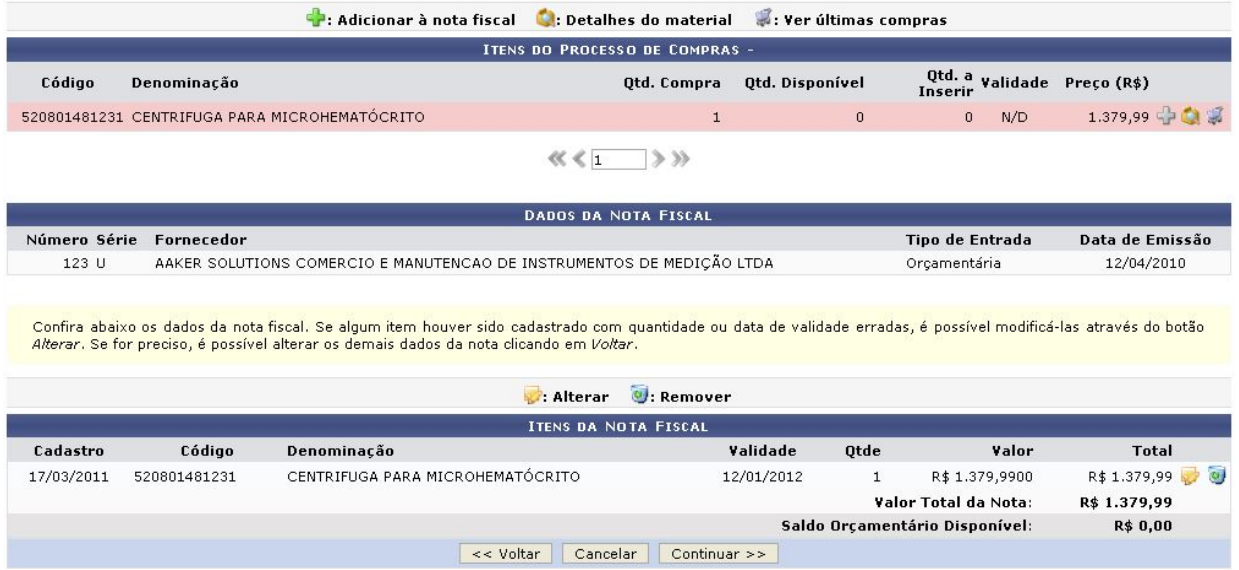

Por fim, para incluir <sup>o</sup> item na nota fiscal, clique em Incluir na Nota Fiscal.

# **Sistema de registro de preço - ATA de registro de preço**

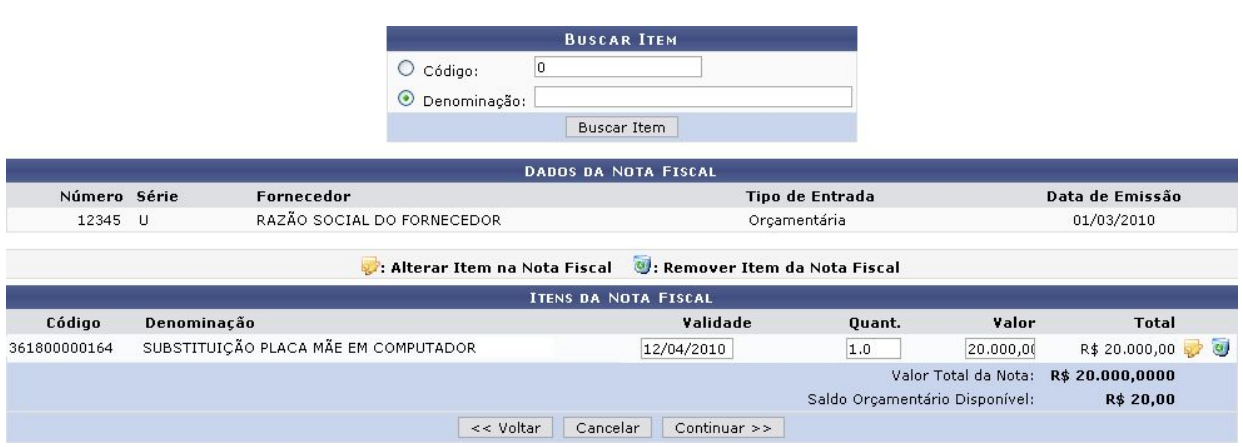

Para continuar com <sup>a</sup> operação, clique em Continuar. Na próxima tela, <sup>o</sup> usuário terá que confirmar os Dados da Nota Fiscal.

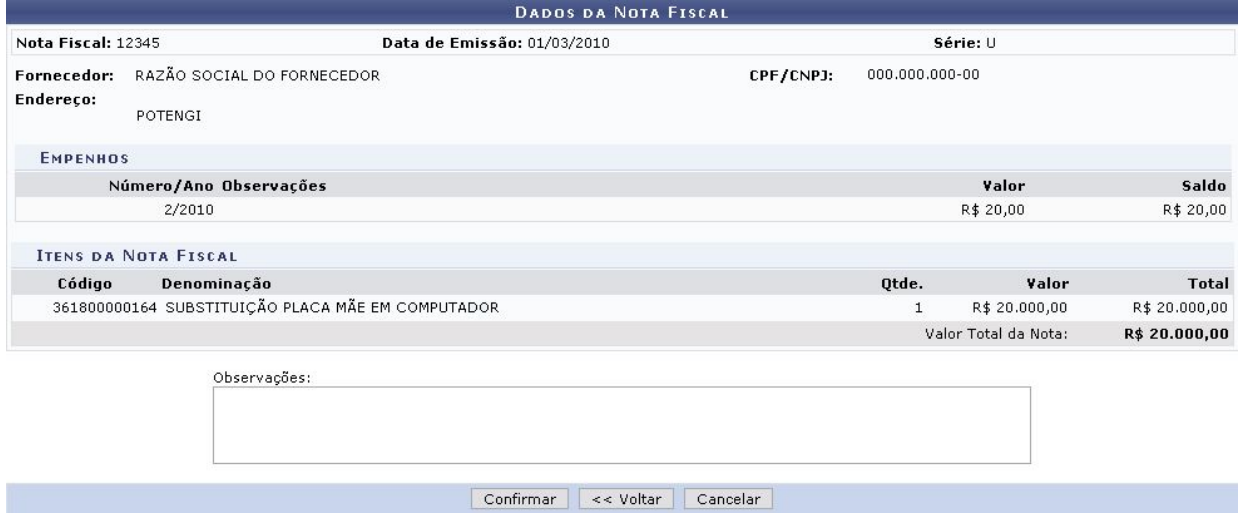

Nesta tela, se achar conveniente, <sup>o</sup> usuário poderá incluir Observações à Nota Fiscal. Em seguida, se estiver de acordo com os dados fornecidos, clique em Confirmar para concluir <sup>o</sup> cadastro.

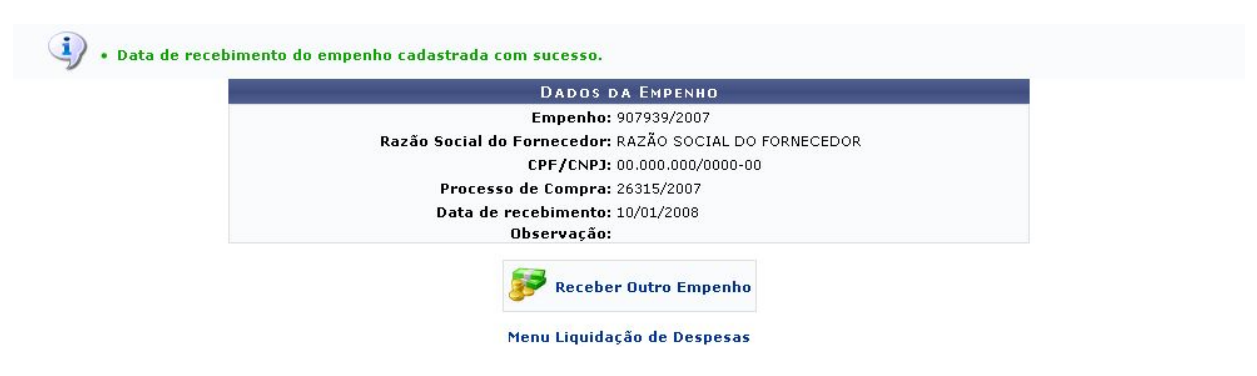

# **Sistema de registro de preço - ATA de registro de preço**

O usuário deverá imprimir <sup>a</sup> nota fiscal <sup>e</sup> adicioná-la ao processo de compra que vai ser enviado ao setor de pagamento(tesouraria).